# **Starter Pack DVDからのファームウェアアップデート手順**

このたびは弊社製品をお買い上げいただき、誠にありがとうございます。

本書では、Starter Packからのファームウェアアップデートに関して補足いたします。本バージョンの Starter Packにおいて、OS上ではなく、Starter Pack DVDから直接ファームウェアをアップデートする 場合、次の手順に従ってください。

<span id="page-0-0"></span>(1) 対象サーバーでセキュアブート設定が有効になっているときは、いったん無効にします。

システムユーティリティから、「System Configuration > BIOS/Platform Configuration

(RBSU) > Server Security」の「Secure Boot Settings」で設定してください。

(2) 対象サーバーにStarter Pack DVDをセットし、電源をOFF、ONするか、または<Ctrl>+ <Alt>+<Delete>キーで再起動します。

次のように、POSTが始まります。

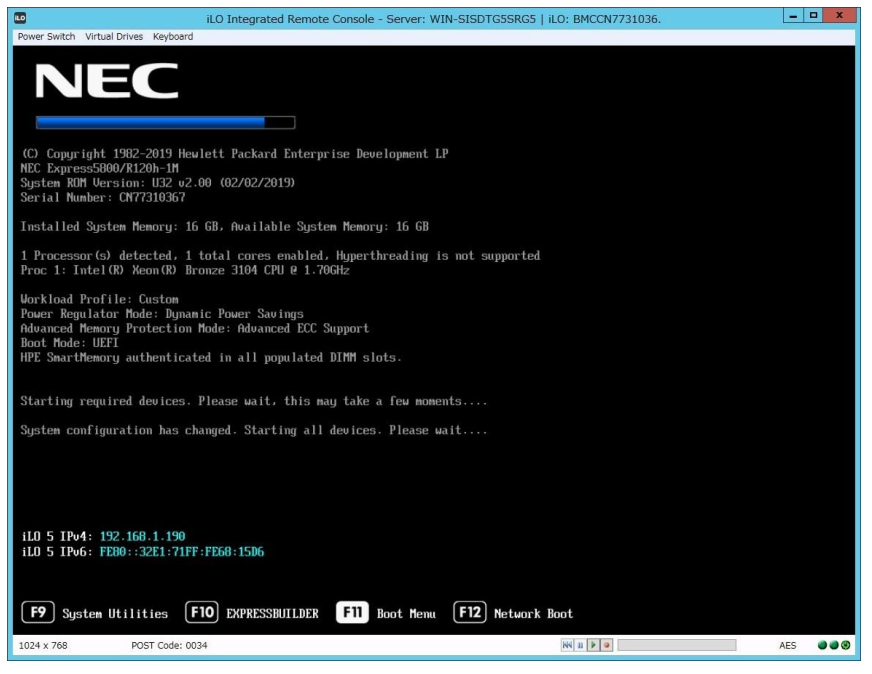

### (3) POST実行中に<F11>キーを押します。

次のように、Boot Menuが表示されます。

(環境によって表示が変わります)

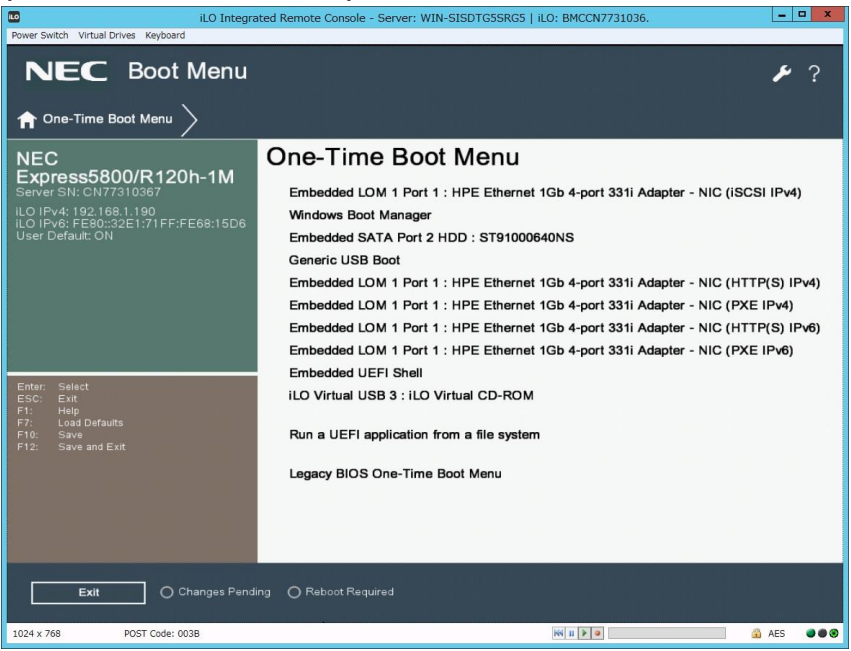

(4) One-Time Boot Menuから(2)でセットしたDVDドライブを選択すると、

Starter Pack DVDが起動し、次の画面が表示されます。

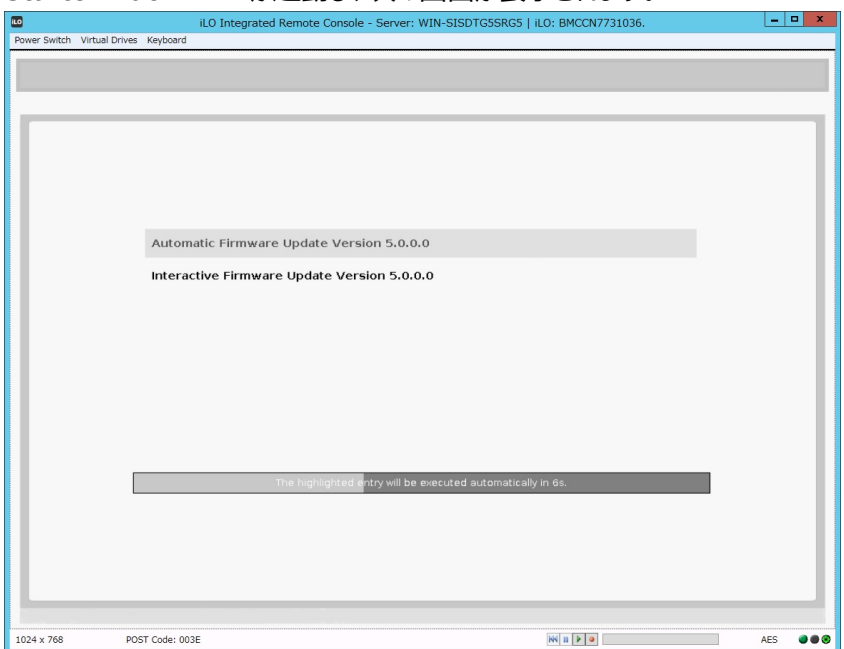

- (5) メニューの「Interactive Firmware Update」をカーソルキーで選択してから<Enter> キーを押します。
	- 10秒以内に選択操作をしない場合、一定時間経過後に「Automatic Firmware Update」が選択され、自動的にアップデートが実行されますので、ご注 意ください。
	- Express5800/R110j-1をご使用のお客様で、システムROMv2.00(05/15/20 19)が適用されていた場合は、必ず「Interactive Firmware Update」を選択し

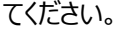

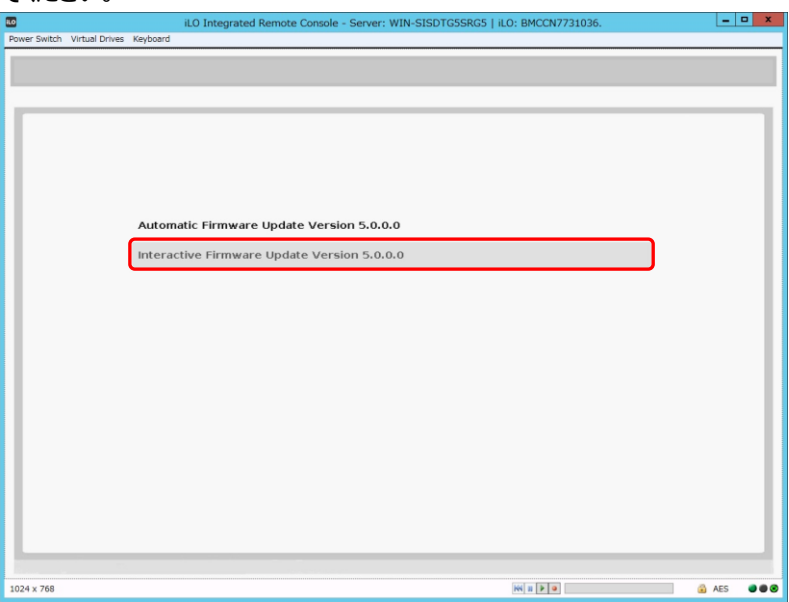

次の画面が表示されるまで、しばらくお待ちください。

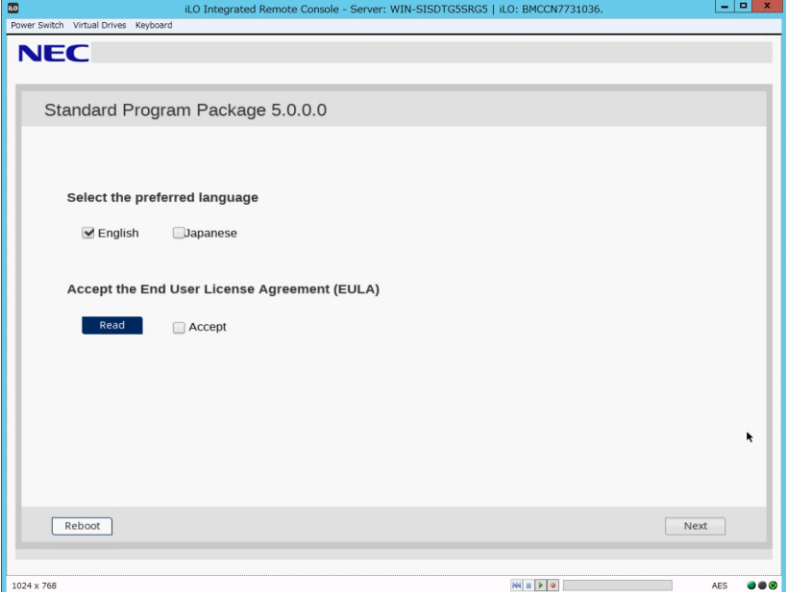

- (6) 「Select the preferred language」で「Japanese」を選択します。
- (7) 「エンドユーザー使用許諾契約書(EULA)への同意」で「開く」をクリックし、内容を確認して

#### 「承認」をクリックします。

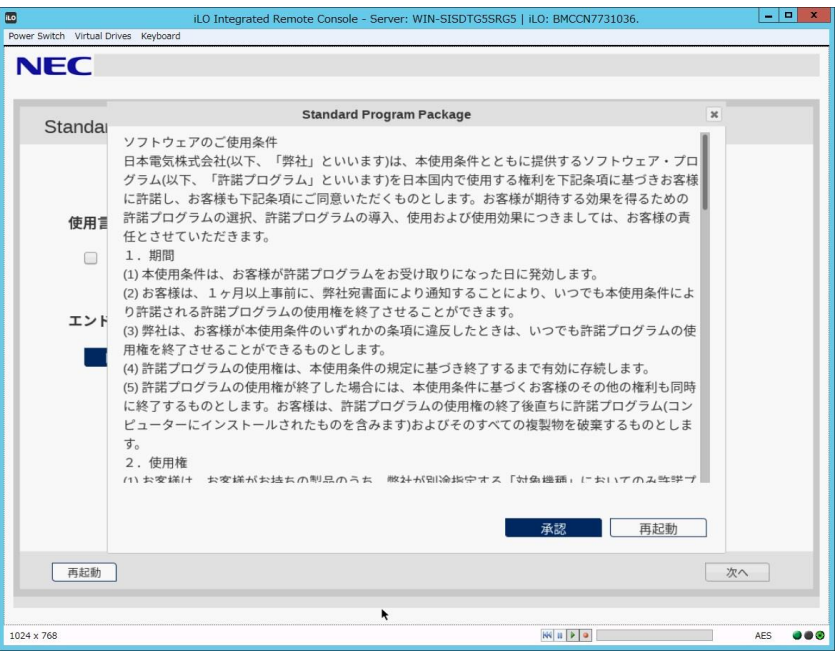

(8) 画面右下の「次へ」をクリックします。

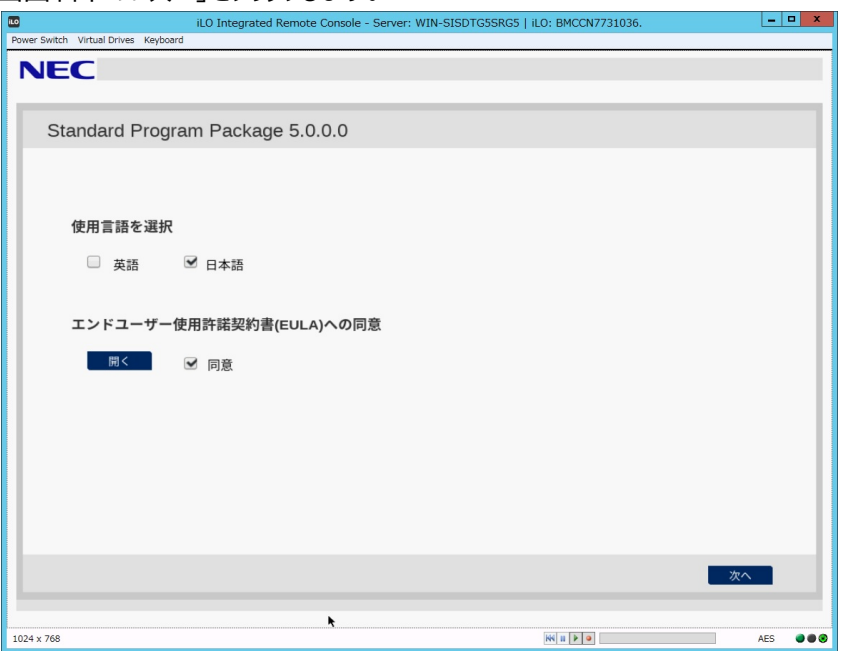

(9) 「ファームウェアの更新」を選択します。

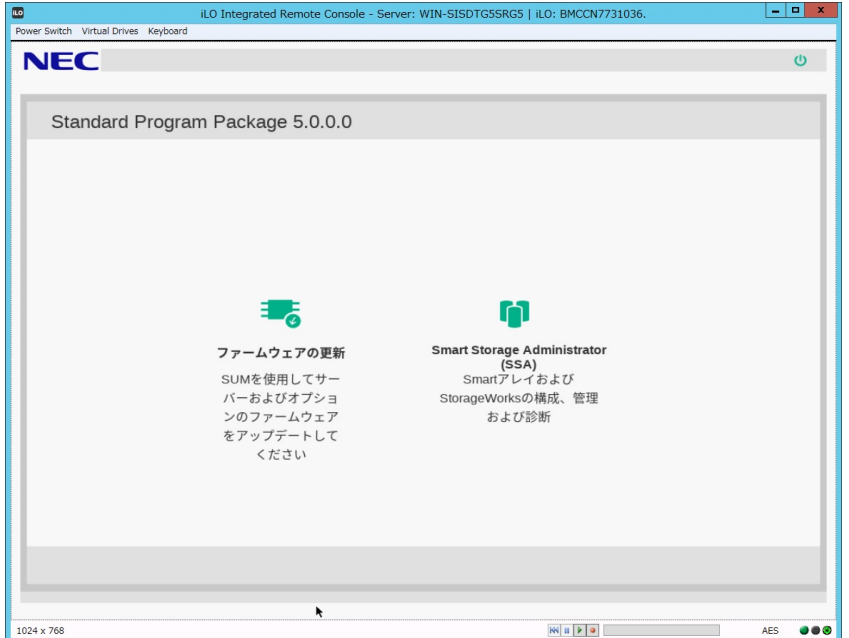

「ローカルホストガイドアップデート」画面が表示され、「手順1 インベントリ」が始まります。

 $\begin{array}{|c|c|c|c|c|}\hline \rule{0pt}{16pt} \textbf{L} & \textbf{L} & \textbf{R} \\\hline \rule{0pt}{16pt} \textbf{L} & \textbf{L} & \textbf{R} \\\hline \rule{0pt}{16pt} \textbf{L} & \textbf{R} & \textbf{R} \\\hline \rule{0pt}{16pt} \textbf{L} & \textbf{R} & \textbf{R} \\\hline \rule{0pt}{16pt} \textbf{L} & \textbf{R} & \textbf{R} \\\hline \rule{0pt}{16pt} \textbf{L} & \textbf{R} & \textbf{R} \$ emote Console - Server: WIN-SISDTG5SRG5 | iLO: BMCCN7731036  $\overline{\mathbf{E}}$ iLO Integrated Re Power Switch Virtual Drives Keyboard NEC Smart Update Manager 8.4.0 ローカルホストガイドアップデート 終了 アクション V 手順1 手順2 手順3 ベースラインおよびノードのインベントリ ▼ ベースラインのインベントリ ■ Standard Program Package ベースラインが正常に追加されました ■ ■ ■ ■ ■ ■ ■ ■ ▼ ローカルホストのインベントリ localhost インベント<br>リ完了 ■ ノードには、すでにベースラインで利用可能なバージョンより新しいバージョンのコンポー<br>ネントが1つ以上インストールされています。 ٠ 次へ 中止 最初からやり直す 再起動 AES  $\bullet\bullet\bullet$ 1024 x 768

以下の「インベントリ完了」が表示されるまで、しばらくお待ちください。

画面左下の「次へ」をクリックします。

(10) 「手順2 レビュー」が表示されます。

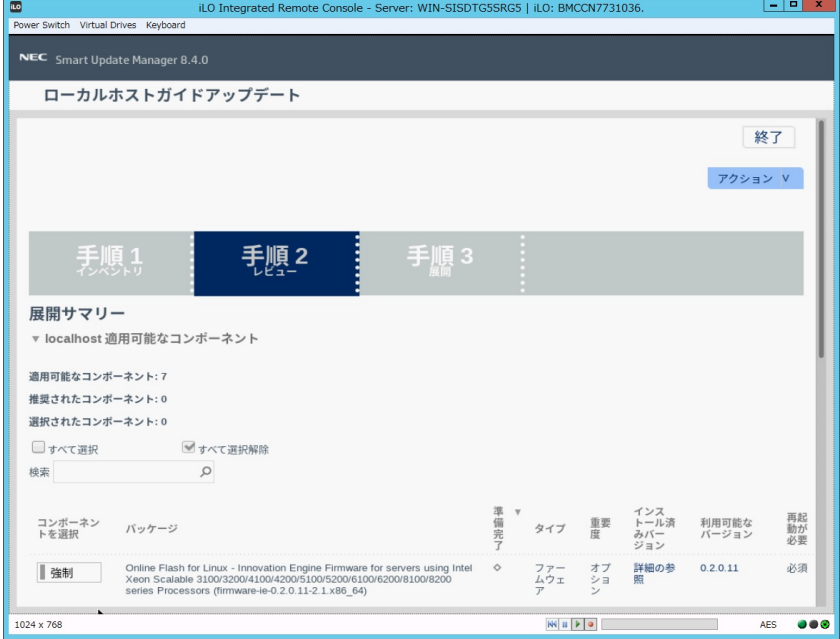

## 次のように、ファームウェアの一覧が表示されます。

## (環境によって表示されるファームウェアが異なります)

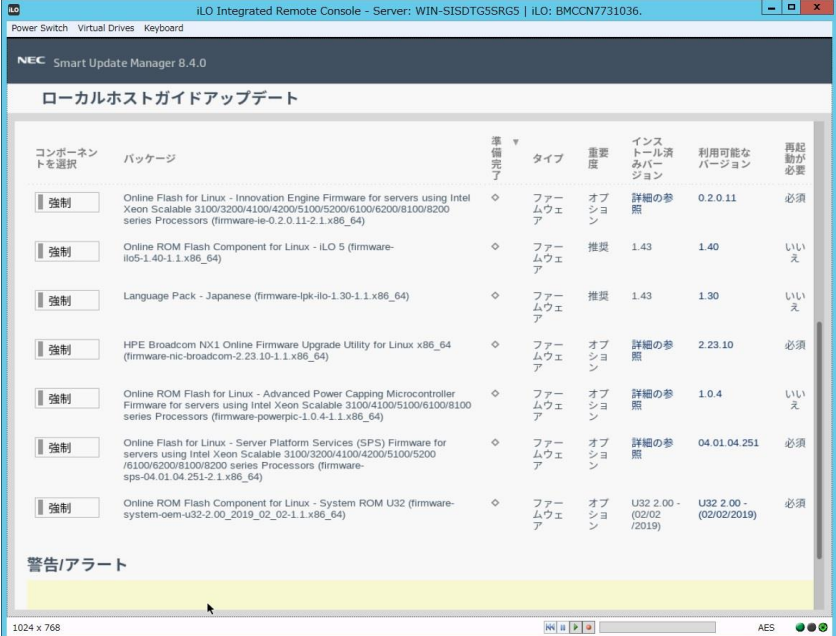

左のバーが青いファームウェアは、手順(13)でインストールを試みます。

(11) ファームウェア一覧から「Online ROM Flash Component for Linux - System ROM」 を探し、左側の表示を確認してください。

「選択済み(青色バー)」または「強制(青色バー)」でない場合は、左側の「選択」または「強 制」をクリックし、「選択済み(青色バー)」または「強制(青色バー)」に変更してください。 すでに「選択済み(青色バー)」または「強制(青色バー)」の場合は、次の手順へ進んでくださ い。

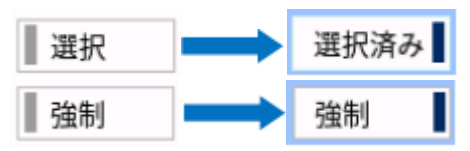

(12) ファームウェア一覧から「Language Pack – Japanese」、「Online ROM Flash Compo nent for Linux - iLO5」を探し、左側に「選択済み」と表示されていることを確認します。

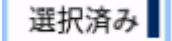

「選択済み」でない場合は、左側の「選択」または「強制(灰色)」をクリックし、「選択済み」また は「強制(青色)」に変更してください。

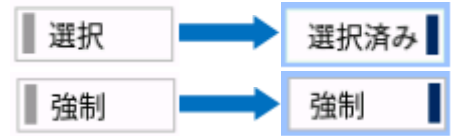

この手順において、「Language Pack – Japanese」、「Online ROM Flash Componen t for Linux - iLO5」以外のファームウェアの選択状態は変更しないようにしてください。 ※「Language Pack – Japanese」のインストール済みバージョンには「Online ROM Flash Component for Linux - iLO5」のインストール済みバージョンが表示されます。

(13) ウィンドウ下部の「展開」をクリックすると「手順3 展開」が始まります。

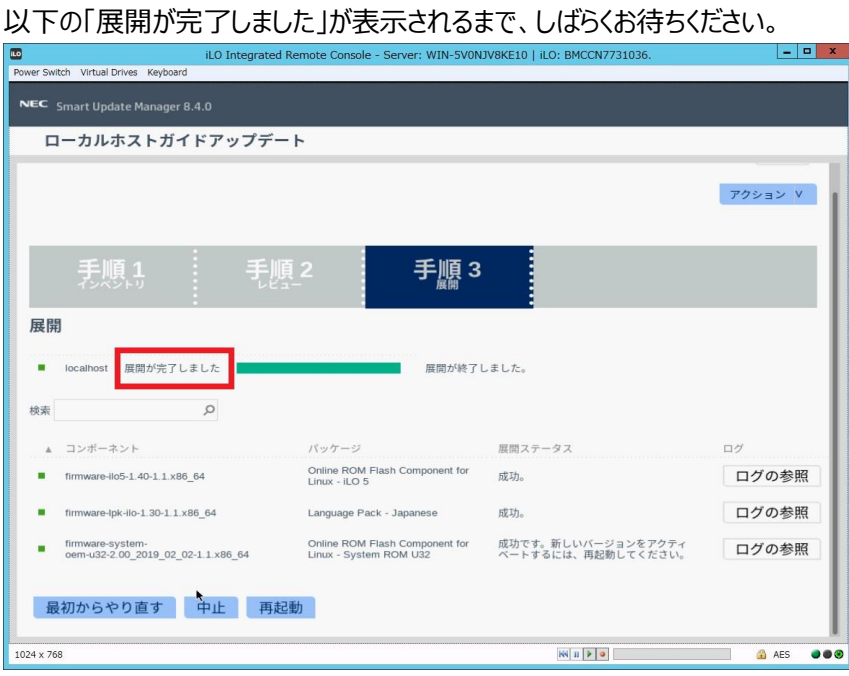

(14) ファームウェアのアップデートに成功したことを確認します。次のように、コンポーネント名の左側 に表示されるステータスアイコンが緑色であることを確認してください。

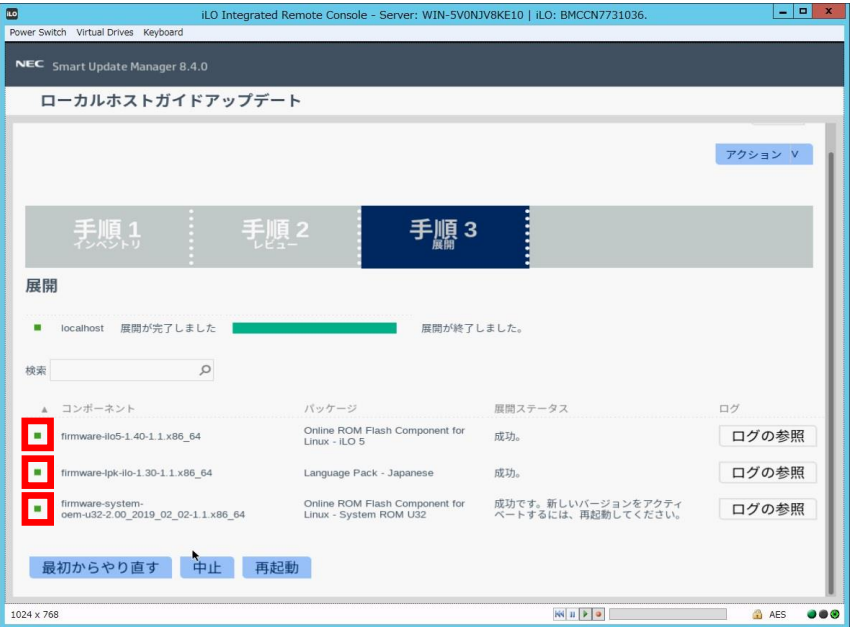

(15) Starter Pack DVDをDVDドライブから取り出し、画面左下の「再起動」をクリックします。 次の画面では「はい、再起動します」をクリックします。

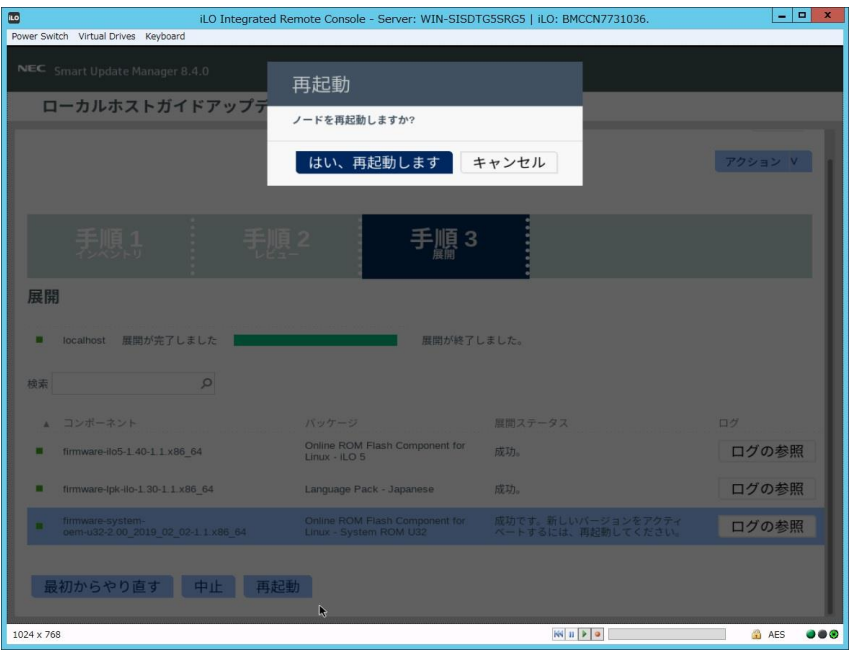

(16) 手順[\(1\)](#page-0-0)でセキュアブート設定を無効にした場合、同様の手順で有効へ戻します。

以上で、ファームウェアアップデートは完了です。

内蔵DVD-ROM ドライブ[N8151-137], 内蔵DVD-Super MULTIドライブ[N8151-138]を 使用時、アップデート後、Starter Pack DVDがDVDドライブから取り出せない場合があります。 このとき、トラブルシューティングの「1. Starter Pack DVDがDVDドライブから取り出せなくなった場 合」を参照してDVDを取り出してください。

## **トラブルシューティング**

#### **1. Starter Pack DVDがDVDドライブから取り出せなくなった場合**

アップデート後にサーバーを再起動して、Starter Pack DVDがDVDドライブから取り出せなくなった場合、 以下の手順に従って取り出してください。

(1) 電源をOFF、ONするか、または<Ctrl>+<Alt>+<Delete>キーで再起動します。 次のように、POSTが始まります。

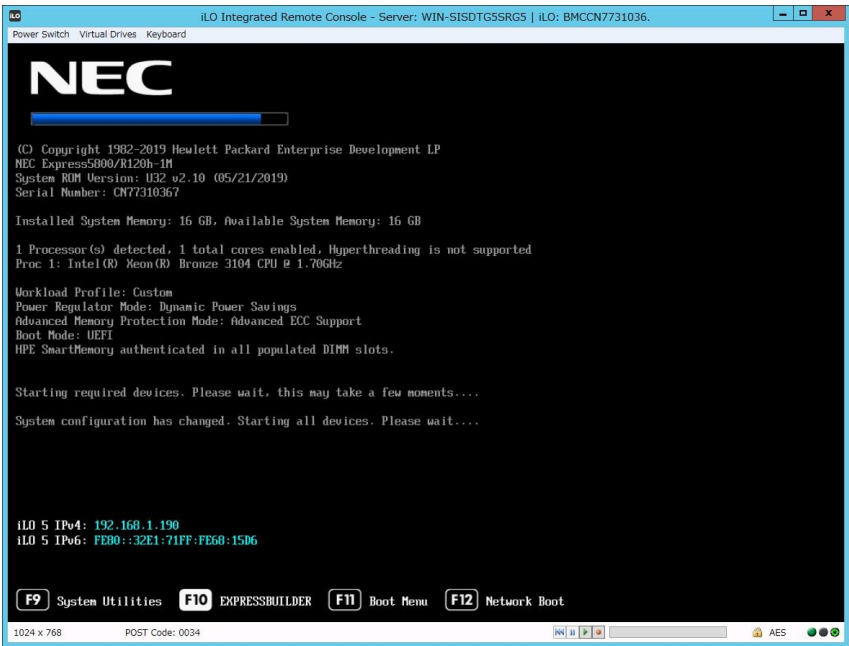

(2) POST画面で<F10>キーを押します。

次の画面が表示されます。

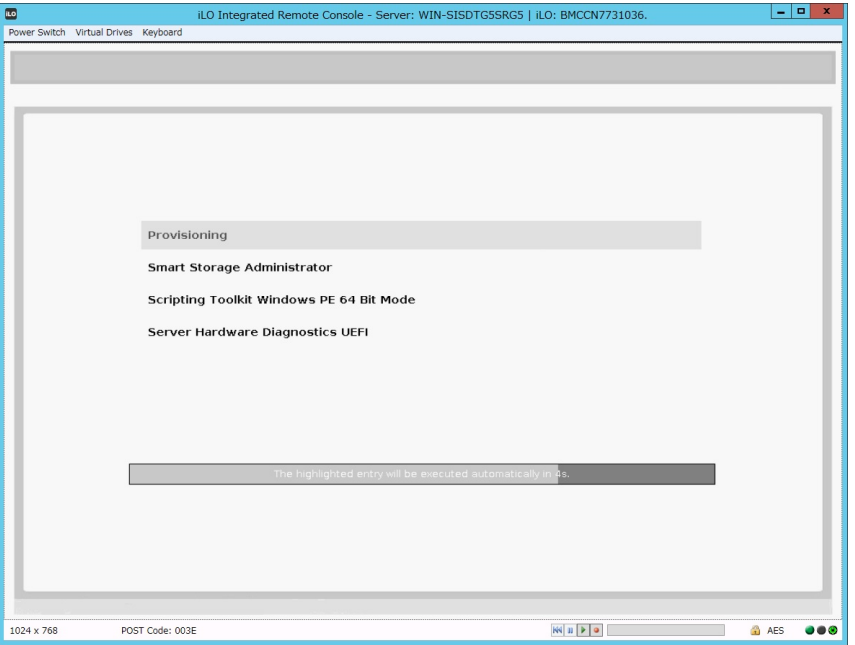

(3) メニューの「Provisioning」を選択します。何もキーを押さない場合、自動的に「Provisioning」が選 択されます。

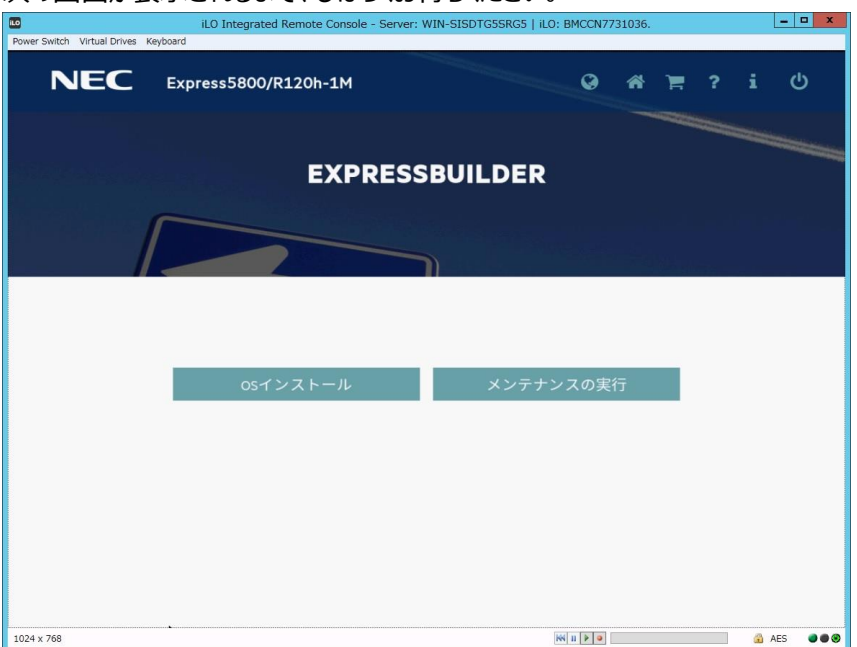

次の画面が表示されるまで、しばらくお待ちください。

- (4) EXPRESSBUILDER起動後、DVDドライブのイジェクトボタンを押して、Starter Pack DVDを取り 出します。
- (5) 右上の電源アイコンをクリックして「電源オフ」、または「システムの再起動」を選択します。

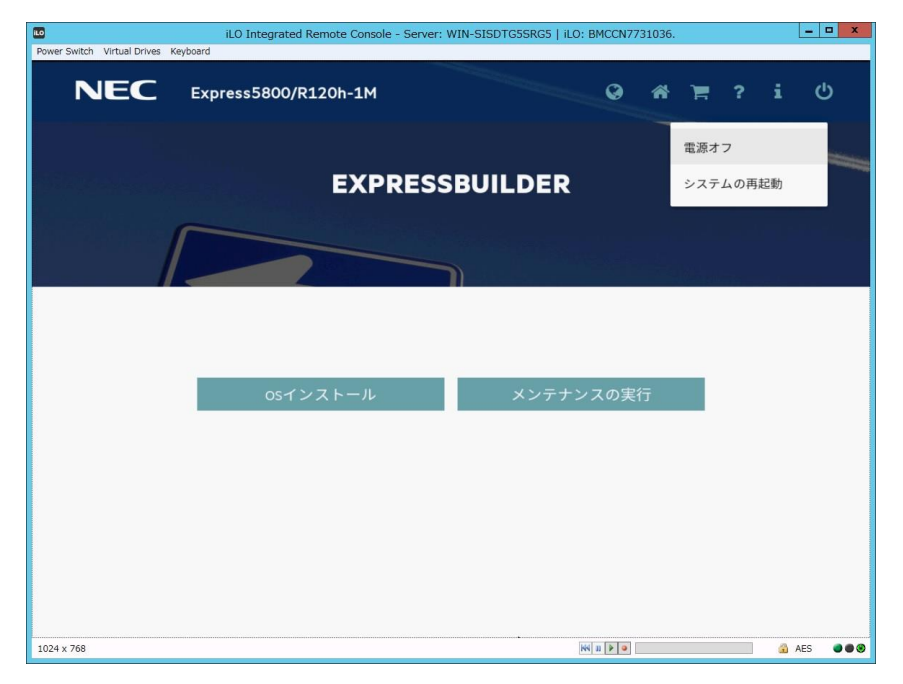

以上で作業は終了です。